**J** TRAFIKVERKET

# **Användarmanual**

# **Ofelia Avhjälpare**

# TRAFIKVERKET ANVÄNDARMANUAL

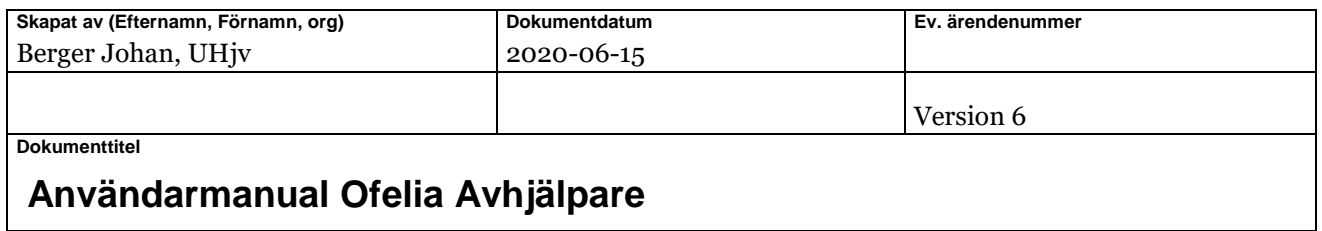

# Innehåll

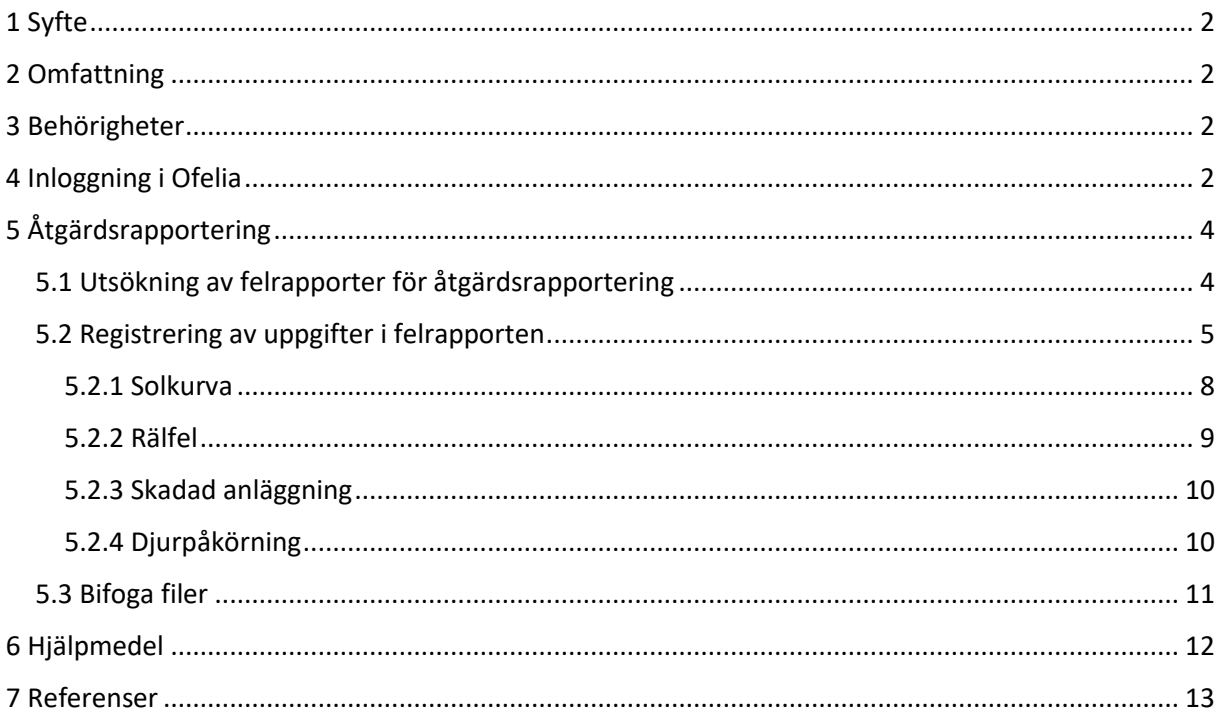

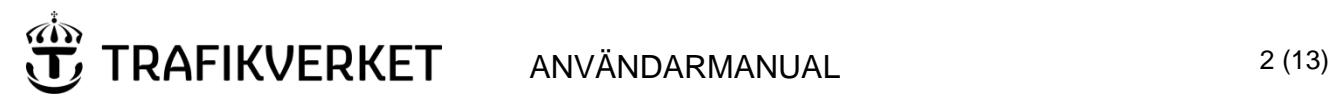

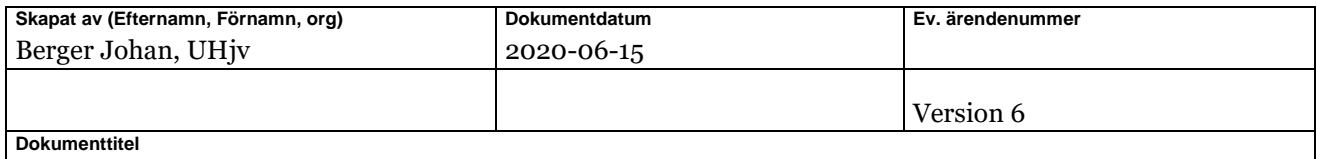

## <span id="page-2-0"></span>1 Syfte

Användarmanualen är ett stöd för felavhjälparen att i IT-stödet Ofelia dokumentera utförda åtgärder i järnvägsanläggningen efter felavhjälpning.

# <span id="page-2-1"></span>2 Omfattning

Dokumentet beskriver hur man använder IT-stödet Ofelia vid åtgärdsrapportering.

## <span id="page-2-2"></span>3 Behörigheter

För att kunna åtgärdsrapportera och avsluta en felrapport i Ofelia krävs skrivbehörighet "Ofelia Avhjälpare". Information om hur behörighetsansökan går till finns på sidan:

<https://www.trafikverket.se/tjanster/ansok-om/ansok-om-behorighet-till-tjanster-och-system/>

# <span id="page-2-3"></span>4 Inloggning i Ofelia

Inloggning görs med trafikverkskontot, användarnamn och lösenord, se nedanstående bild.

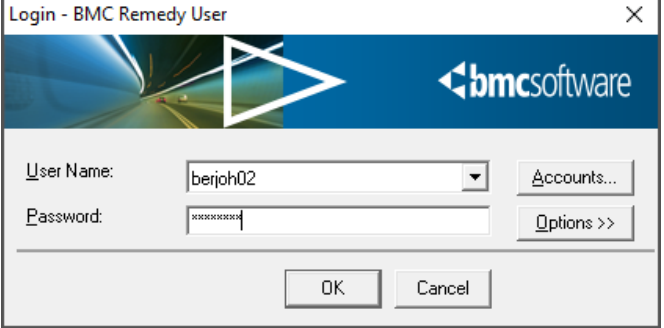

Efter inloggning öppnas startsidan. Kontrollera att startsidan för återrapportering visas (*se bild nedan*):

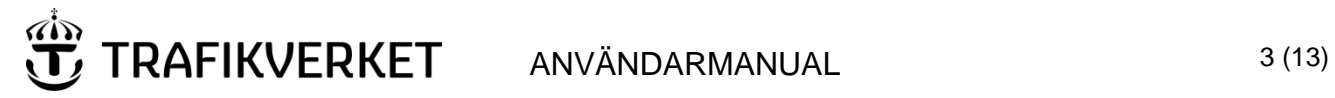

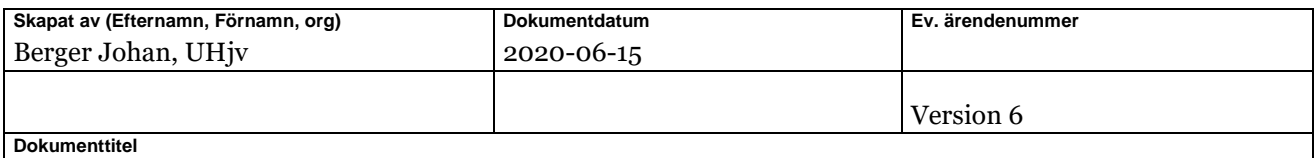

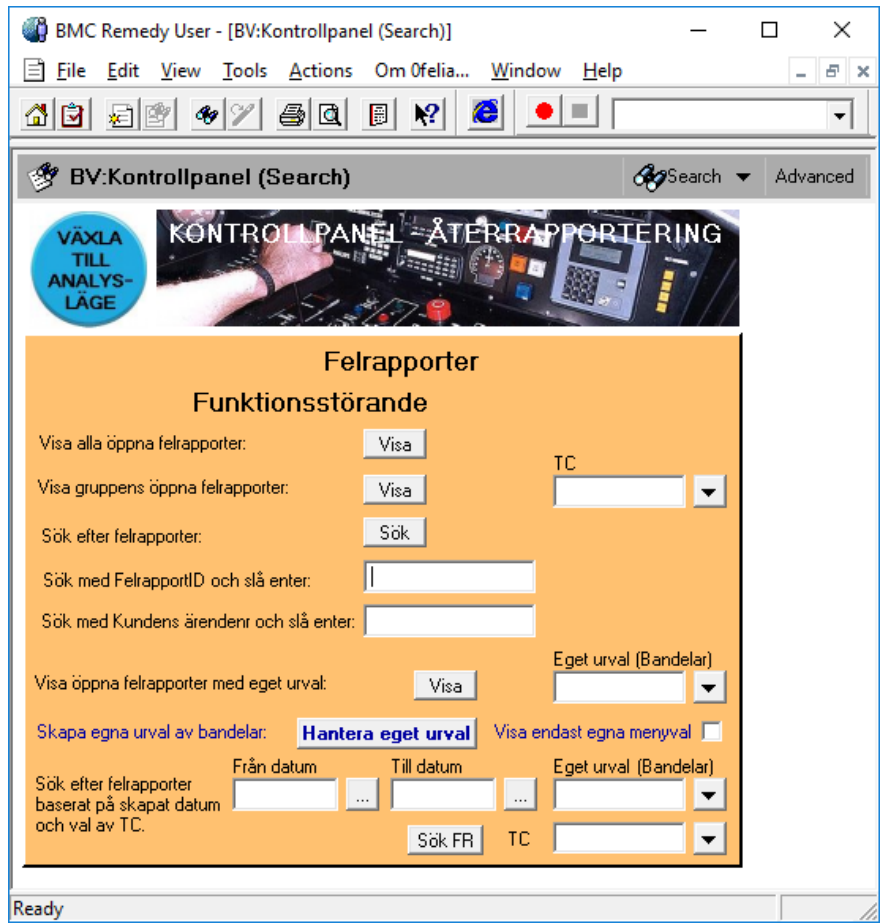

Om startsidan för Ofelia Analys visas (endast läsläge) så tryck på den blå knappen upptill som heter "Växla till skrivläge".

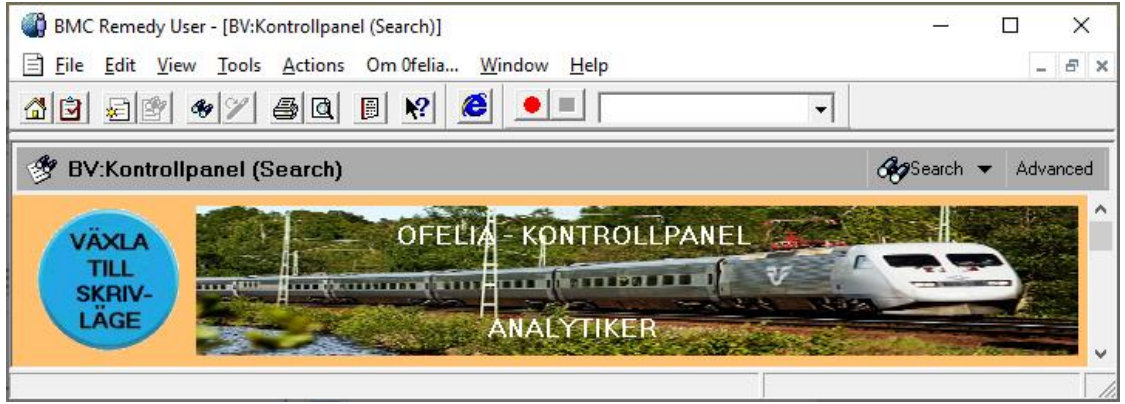

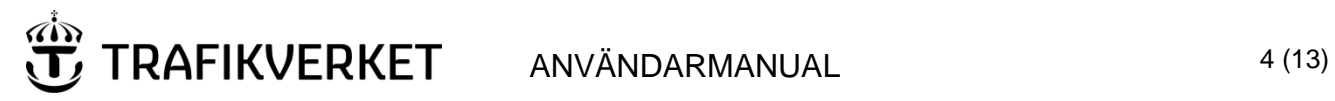

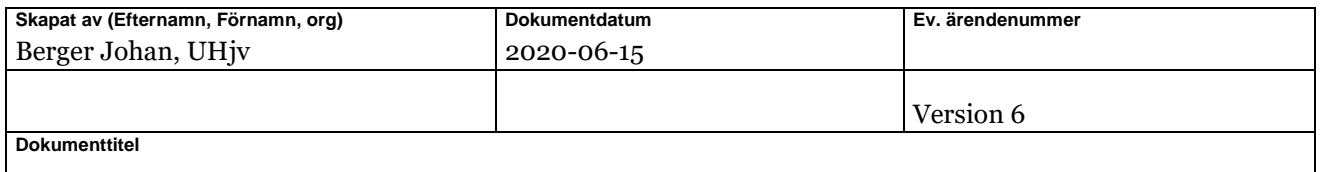

# <span id="page-4-0"></span>5 Åtgärdsrapportering

Det finns en blankett som ger ett bra stöd för att se vilka uppgifter som ska fyllas i. Denna kan skrivas ut och tas med vid felavhjälpning. Blanketten finns på Trafikverkets Ofelia-sida, [https://www.trafikverket.se/ofelia.](https://www.trafikverket.se/ofelia)

### <span id="page-4-1"></span>5.1 Utsökning av felrapporter för åtgärdsrapportering

Det finns flera sätt att söka ut felrapporter med hjälp av flera olika sökfunktioner på startsidan:

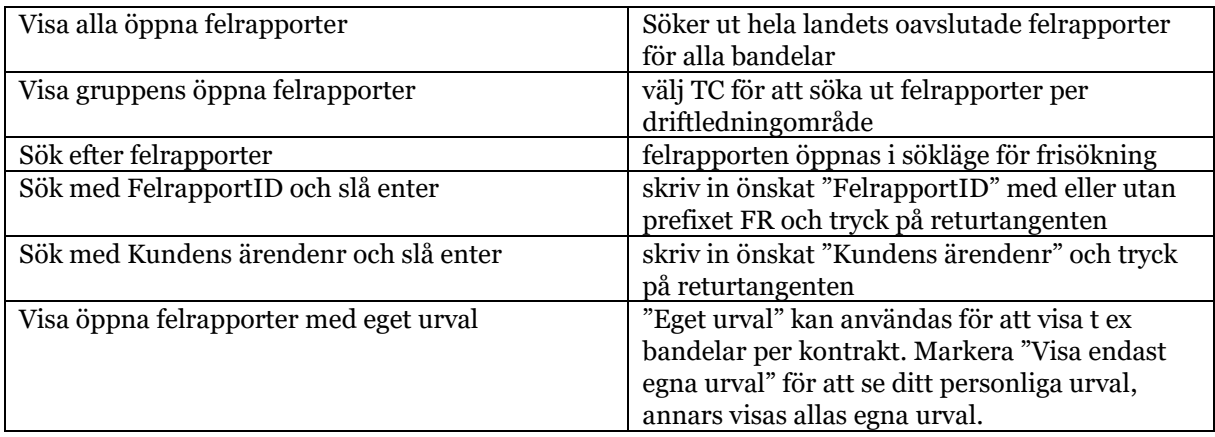

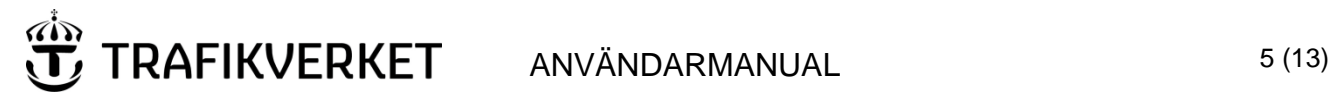

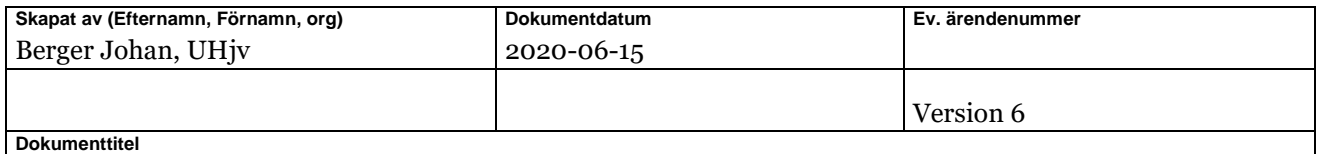

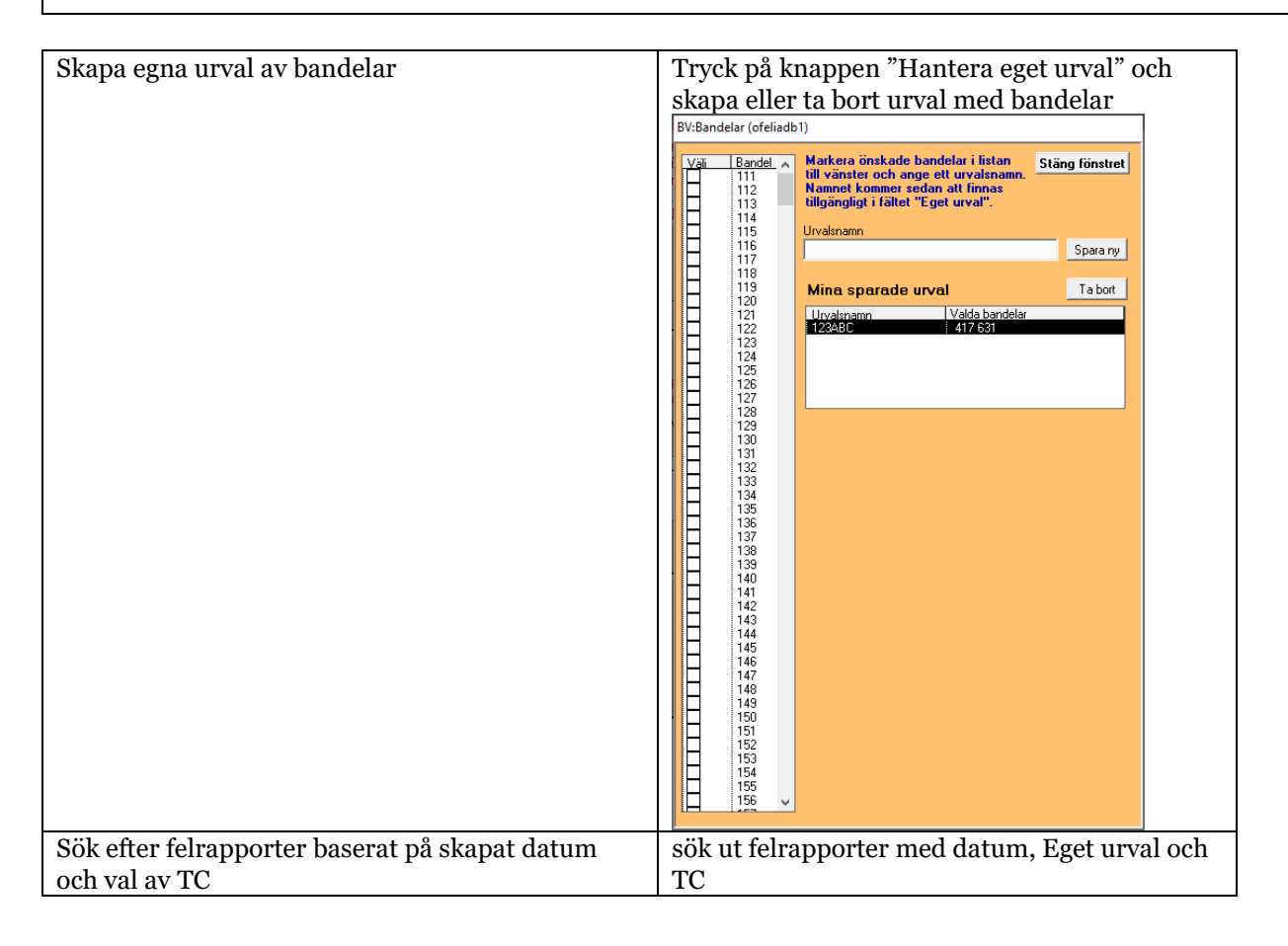

### <span id="page-5-0"></span>5.2 Registrering av uppgifter i felrapporten

Beskrivning av fälten under fliken 'Verkligt fel' i felrapporten.

**Fet**stilta fältnamn innebär att det är obligatoriskt att fylla i men beroende på val kan även andra fält bli det. Om inte obligatoriska fält fylls i så kommer ett felmeddelande om detta senast vid tryck på knappen "Avsluta".

T ex gör nedanstående 6 st anläggningstyper fältet "Anläggningsindivid" obligatoriskt vilket innebär att det bara går att välja ur listan som visas vid tryck på knappen "Hämta anläggningsindivid":

- Bro
- Plankorsning
- Omformarstation
- Signalställverk, RBC och linjeblockeringssystem
- Spårväxel
- **Teknikbyggnad**

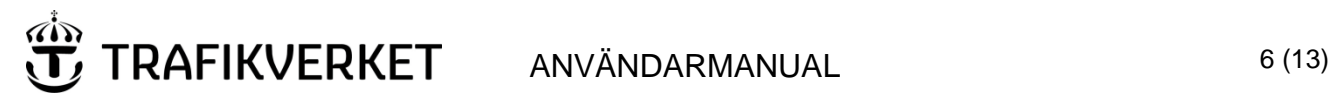

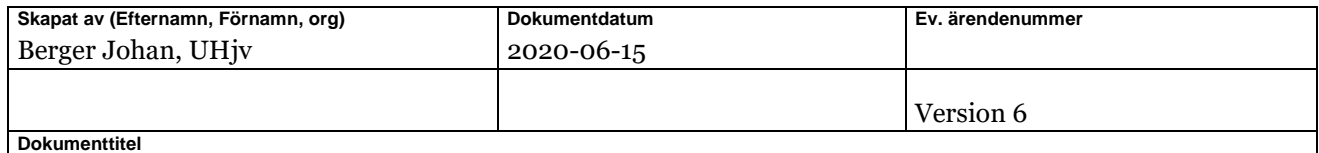

För övriga anläggningstyper är det även möjligt att skriva in med fritext om inte rätt individ finns valbar i listan.

Välj ur menyer (pilknapp till höger om fältet) eller skriv någon/några bokstäver och tryck på returtangenten så kommer en vallista upp med värden som börjar med dessa bokstäver.

Anläggningsstruktur kan anges för åtgärdad anläggning ned till nivå 4 (Enhet) med respektive nivås Modell beroende på anläggningstypens nedbrytning.

Anläggningstypen "Teknikbyggnad" är ett specialfall där det är obligatoriskt att välja så långt ned i strukturen som det finns möjliga val. Vid klick på menyknappen till vänster om respektive fält så visas valbara alternativ.

Bifoga filer (bilder, dokument etc) under fliken 'Dokument'

När felrapporten är klar med ifyllda obligatoriska fält så kan den avslutas genom att trycka på knappen "Avsluta" som finns ovanför "Avslutat datum". Datumet sätts med dagens datum/tid om inte något annat skrivits in manuellt. Efter att felrapporten avslutats så blir den låst och kan inte längre redigeras. Ett undantag är att det går att bifoga filer under fliken "Dokument" även efter avslut/låsning.

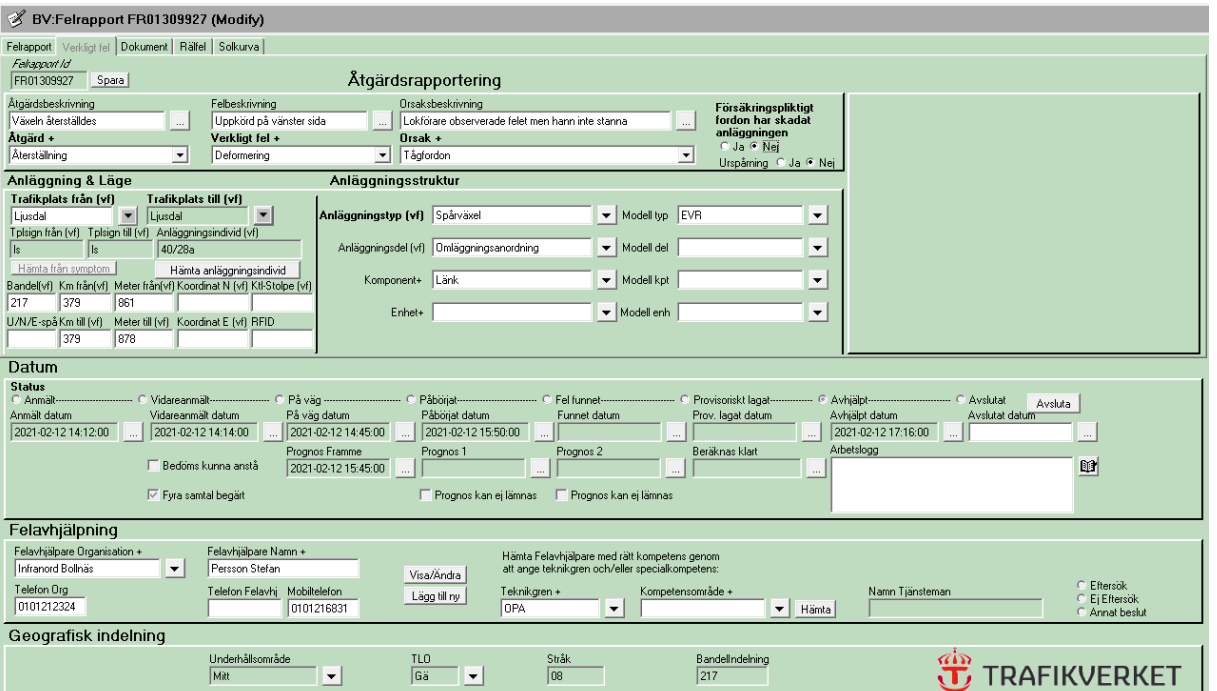

### *Exempel på ifylld felrapport*

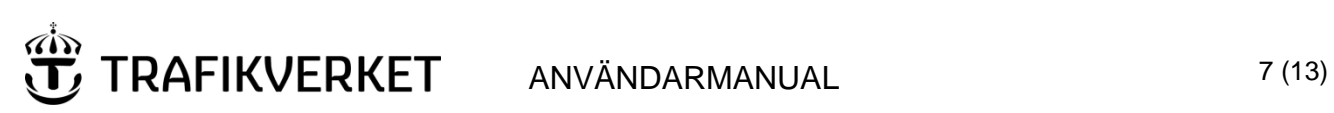

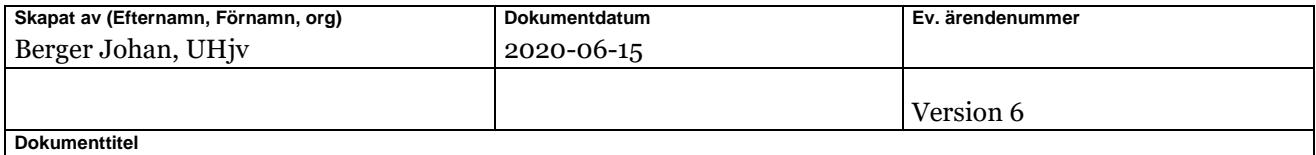

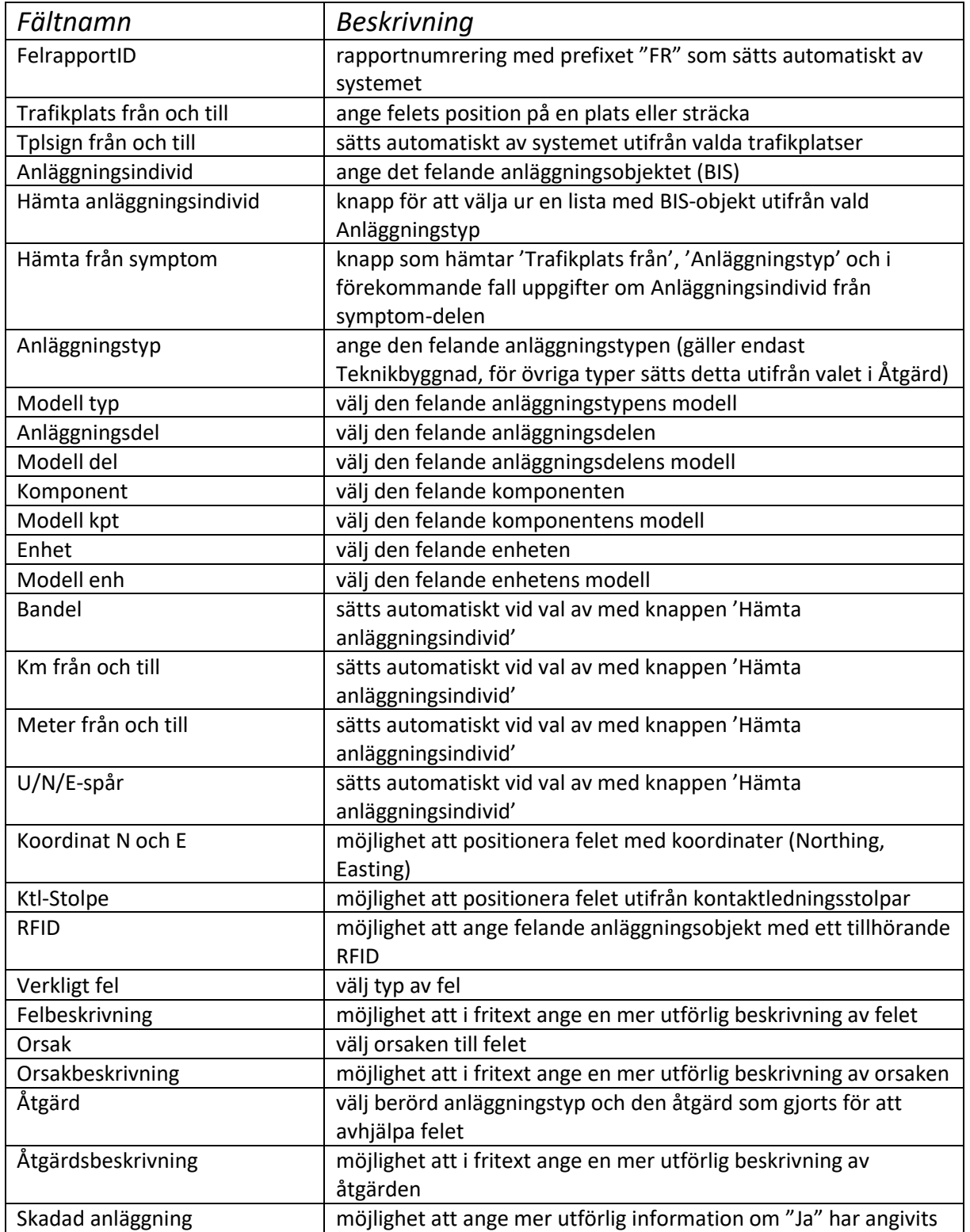

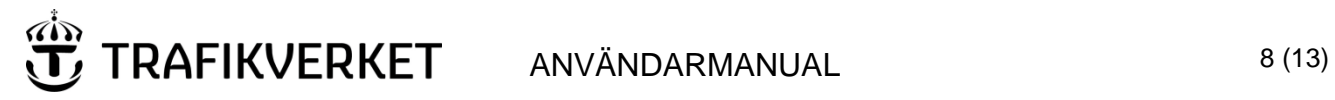

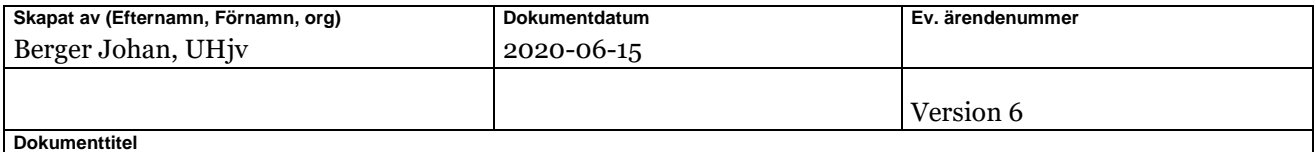

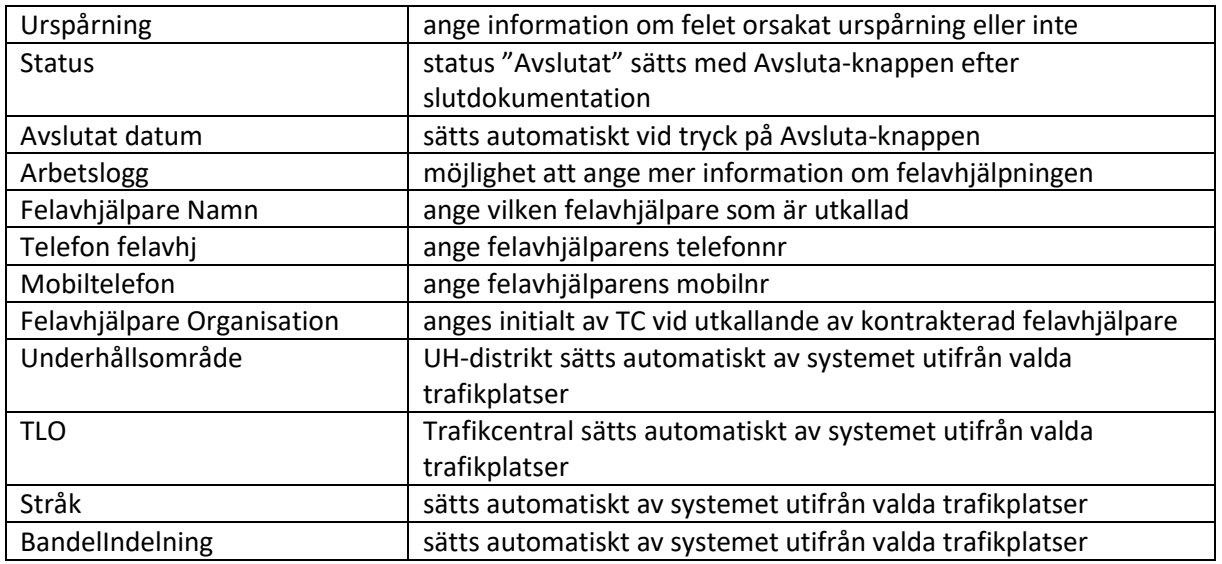

### <span id="page-8-0"></span>5.2.1 Solkurva

För solkurvor gäller särskilda regler för hur felrapporten ska avslutas. Se mer detaljerad information om denna särskilda rapportering på Trafikverkets sid[a https://www.trafikverket.se/solkurvor.](https://www.trafikverket.se/solkurvor)

När "Solkurva" registrerats i 'Säkerhetsfel' eller valts i fältet 'Verkligt fel' måste alla obligatoriska värden under fliken Solkurva vara angivna för att felrapporten ska kunna avslutas.

#### *Säkerhetsfel*

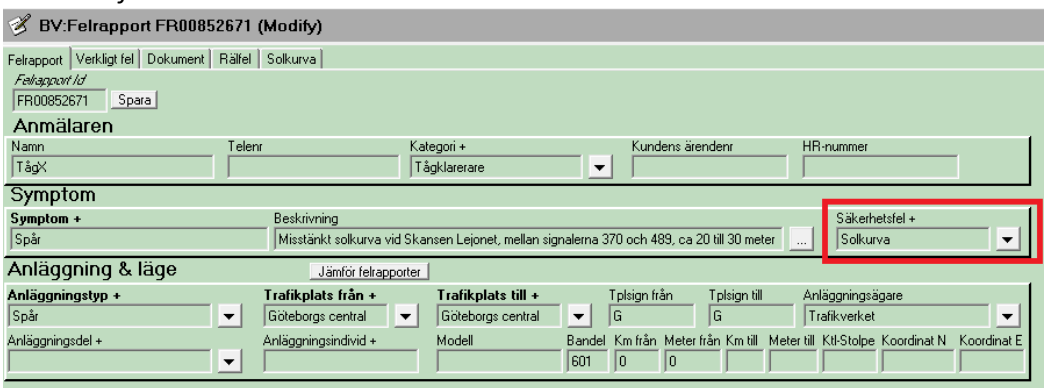

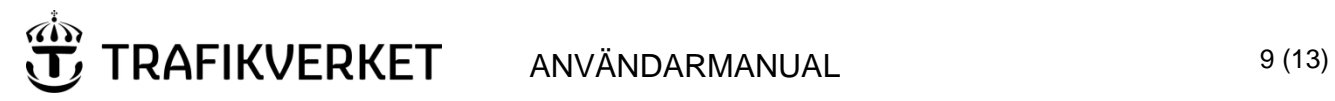

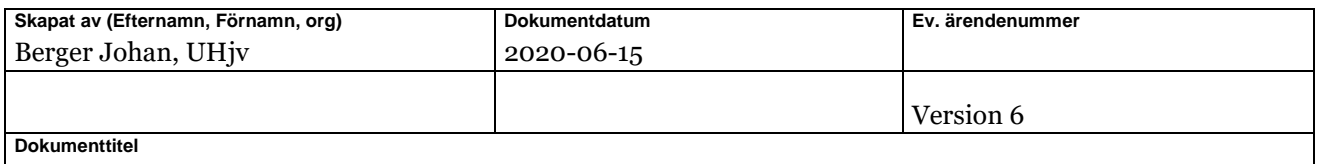

#### *Verkligt fel*

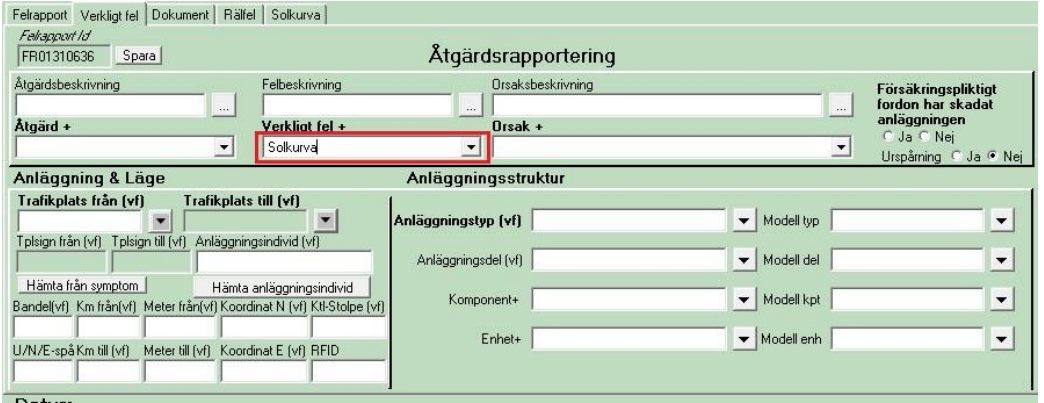

### *Fliken Solkurva*

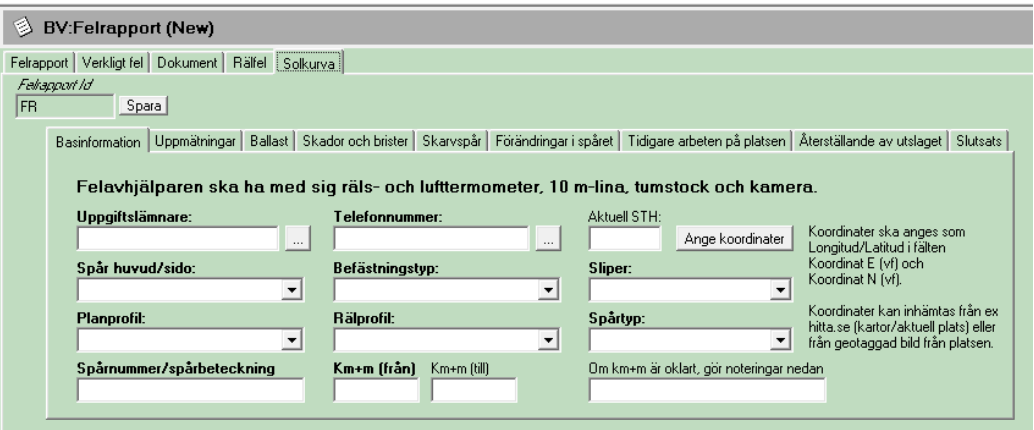

### <span id="page-9-0"></span>5.2.2 Rälfel

För rälfel gäller särskilda regler för hur dokumentation ska ske innan felrapporten kan avslutas. Se mer detaljerad information om denna särskilda rapportering på Trafikverkets sida [https://www.trafikverket.se/for-dig-i-branschen/jarnvag/Banarbeten/Ralsbrott/.](https://www.trafikverket.se/for-dig-i-branschen/jarnvag/Banarbeten/Ralsbrott/)

När fältet "Verkligt fel" har värdet "Rälsbrott" eller "Rälspricka" ska särskild information för detta fyllas i under fliken Rälfel innan felrapporten avslutas.

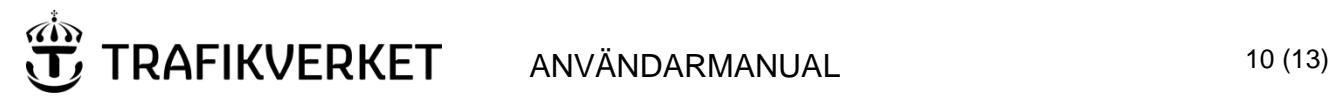

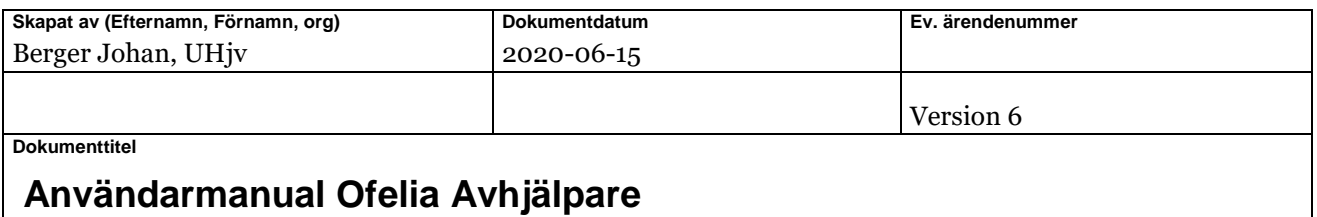

#### *Fliken Rälfel*

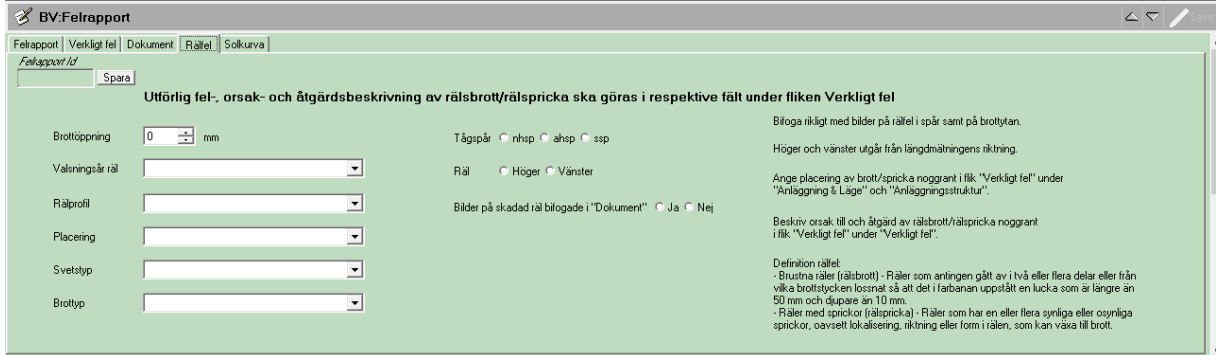

### <span id="page-10-0"></span>5.2.3 Skadad anläggning

"Skada" i detta val innebär att ett försäkringspliktigt fordon har skadat Trafikverkets anläggning.

Om värdet "Ja" väljs så öppnas en ny ruta med fält som behöver fyllas i innan felrapporten avslutas. Se beskrivning av vilka fält som tillkommer nedan.

### *Skadad anläggning – tillhörande fält*

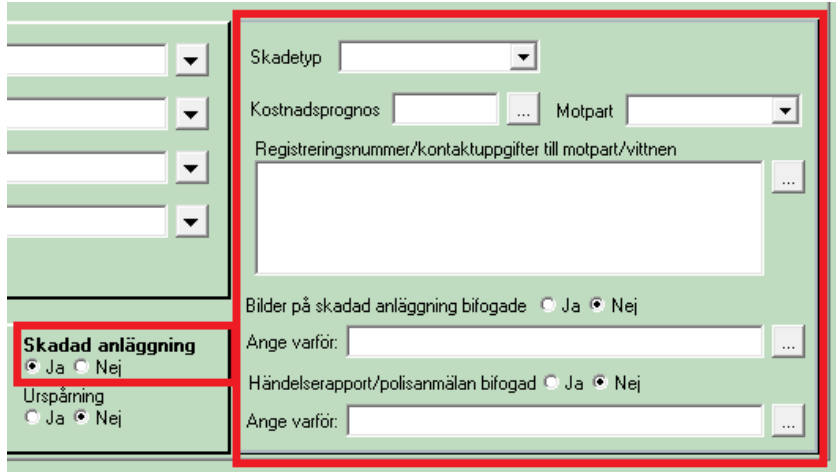

### <span id="page-10-1"></span>5.2.4 Djurpåkörning

Vid djurpåkörning ska anläggningstypen "Djur i spår" anges och tillhörande fält fyllas i. Ange *Djurart, Årsunge, Kön, Omhändertagande, Antal påkörda djur, Antal oskadda tamdjur* och tryck därefter på knappen 'Lägg till' så läggs en djurpost till i listan nedanför fälten. Flera poster med skadade eller döda djur kan läggas till i listan.

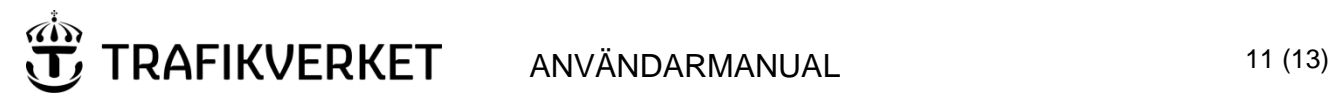

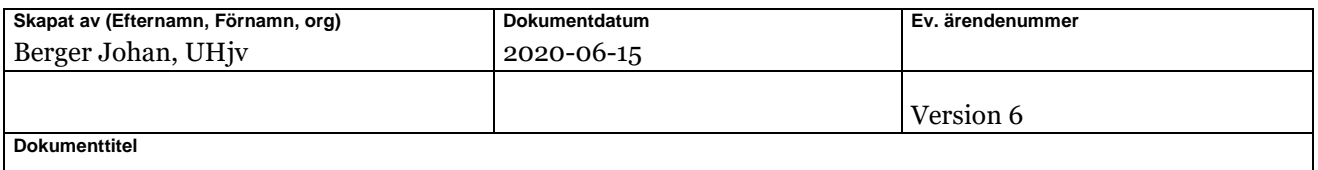

Knappen 'Ta bort' möjliggör att ångra en tillagd post vid t ex felregistrering.

Tryck på 'Ta bort' och markera därefter önskad rad i listan och sedan trycka på 'Ta bort' igen så raderas posten från listan.

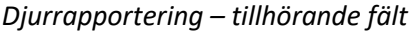

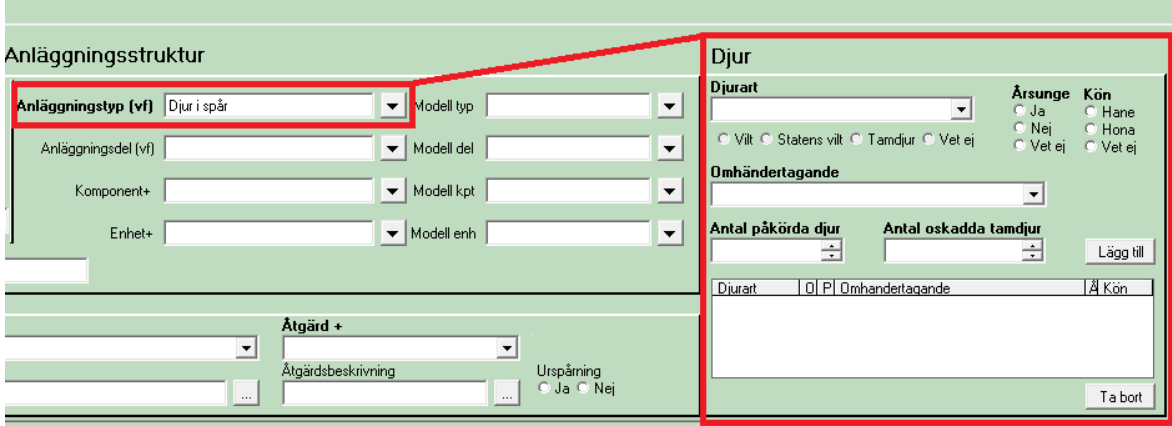

### <span id="page-11-0"></span>5.3 Bifoga filer

Under fliken 'Dokument' finns det möjlighet att bifoga dokument, bilder etc. OBS! Detta kan göras även efter att felrapporten avslutats.

För att kunna bifoga filer behöver du vara inloggad i Sharefile, se instruktion Rutin: att bifoga [dokument från skrivbordet med Sharefile.](https://www.trafikverket.se/globalassets/dokument/tjanster/sharefile-i-trafikverkets-citrix-miljoer_200313.pdf)

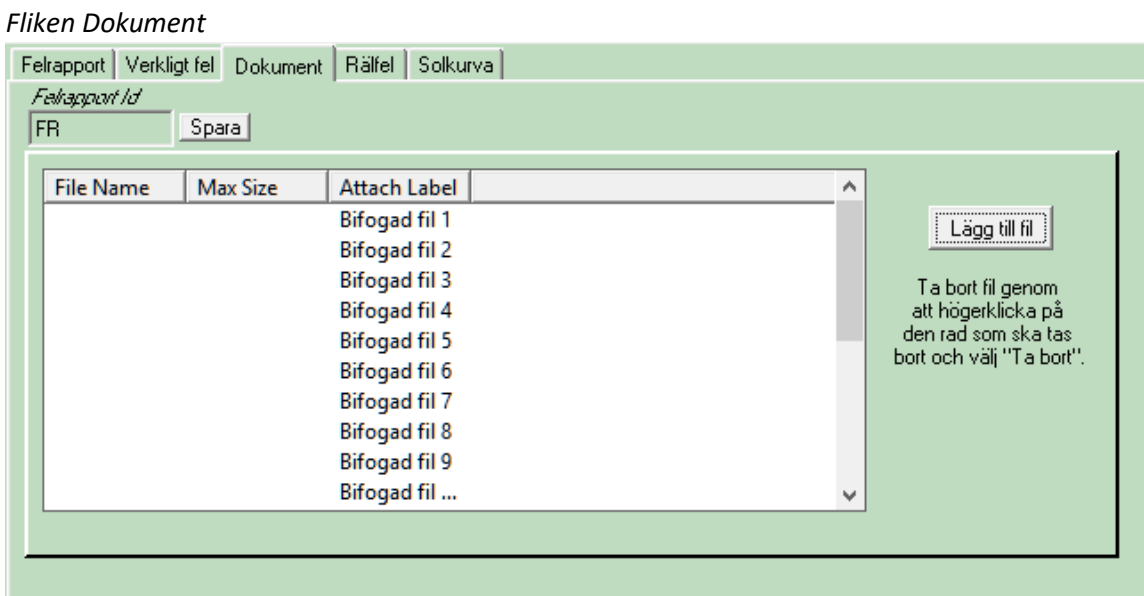

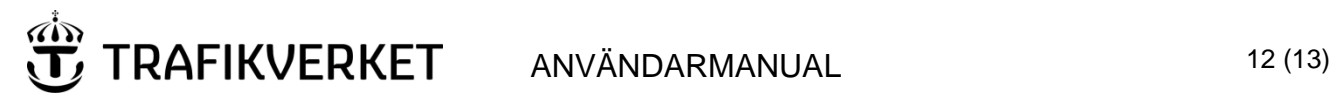

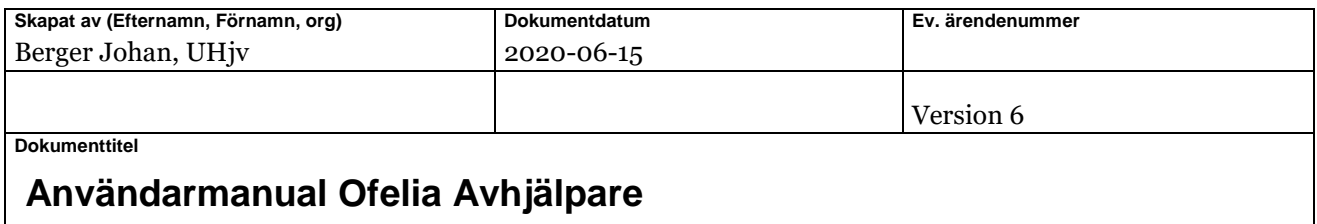

### <span id="page-12-0"></span>6 Hjälpmedel

Blankett för åtgärdsrapportering av fel finns att ladda ned på [https://www.trafikverket.se/ofelia.](https://www.trafikverket.se/ofelia)

Denna blankett ska motsvara felrapportens fält i Ofelia under fliken "Verkligt fel" och kan skrivas ut som stöd vid dokumentation ute i fält.

Synpunkter på blanketten kan skickas till[: underhallsdata.jarnvag@trafikverket.se](mailto:underhallsdata.jarnvag@trafikverket.se)

#### *Blankettens utseende*

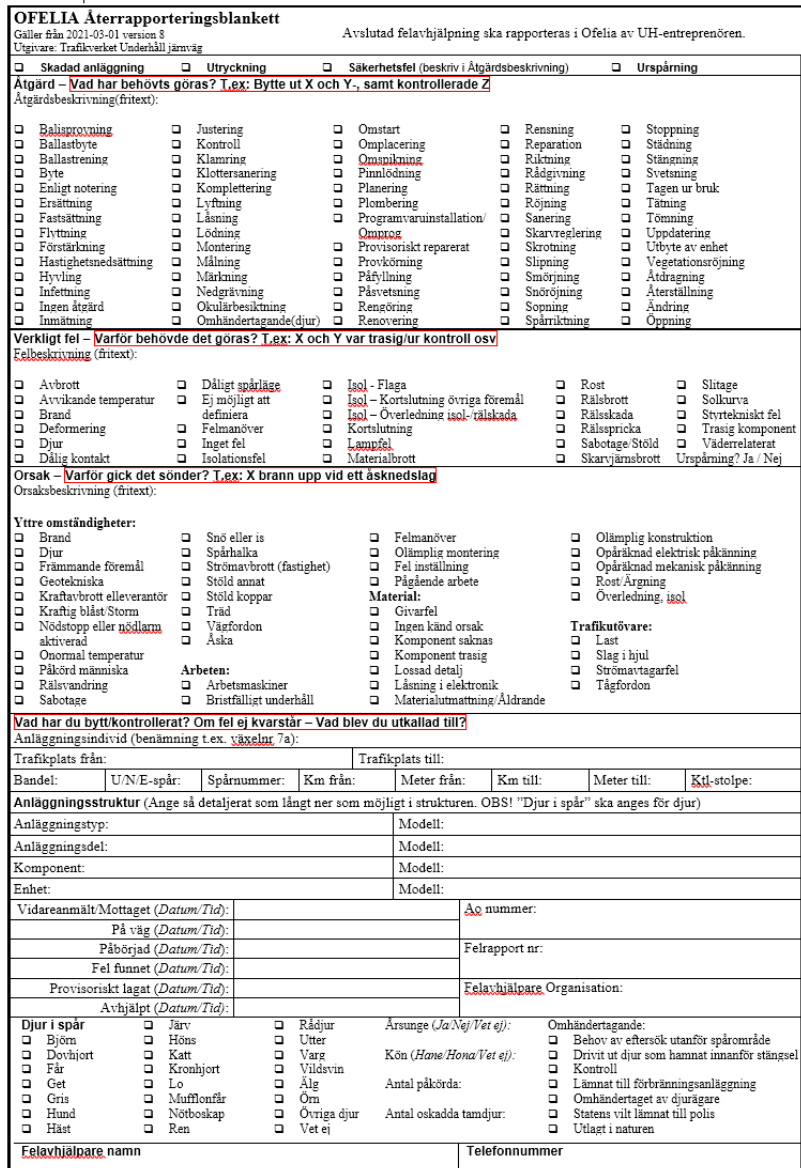

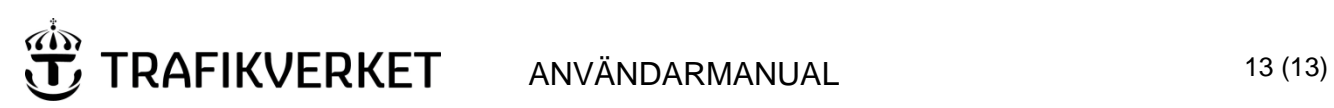

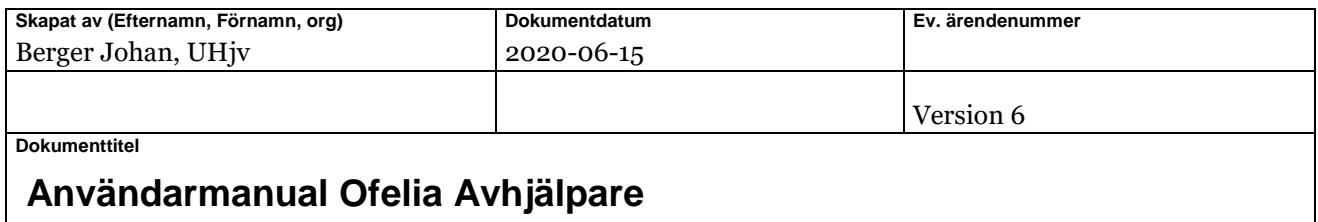

# <span id="page-13-0"></span>7 Referenser

TDOK 2013:0143 Underhåll järnväg felrapportering